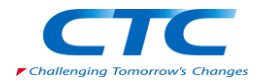

ROADVIEW 4.20 リリースノート 2014/06/09

------------------------

------------------------

ROADVIEW Viewer 版をご利用頂きありがとうございます。

この文書は ROADVIEW 4.20 Viewer 版の利用にあたり、必要な情報を提供するも のです。

●ROADVIEW Viewer 版 でできること

ROADVIEW Viewer 版は、製品のライセンスを持たない方が、ROADVIEW のデータ ファイルである RVA ファイルを開き、画面で設定の確認、計算結果の表示、印 刷などを行うためのものです。

ROADVIEW 4.20 Viewer 版では、ROADVIEW 4.00~4.20 の製品版で作成したデー タを扱うことができます。操作は製品版と殆ど同じですが、ライン、クロスの 追加、変更、RVA ファイルの保存はできません。データを編集する必要のある 方は製品版を利用する必要があります。

●利用可能なオペレーティングシステム

ROADVIEW 4.20 は以下のオペレーティングシステムで利用可能です。

Windows Vista

Windows 7

Windows 8

ROADVIEW は 32bit の Windows アプリケーションです。64bit 環境では WOW64 (Windows 32-bit On Windows 64-bit)により動作します。

●ROADVIEW 4.20 で追加された新機能

①ツリービューでの表示切り替え

ラインクロスの表示/非表示を、ツリービューのチェックボックスで切り替え られるようになりました。また、ツリービューのルートを右クリックすると コンテキストメニューが表示され、ツリービューの表示形式を[種類ごとに表 示]・[名前ごとに表示]から選択することができます。

②ハイライト機能

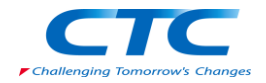

ツリービューのコンテキストメニューから強調表示したいラインクロスを選択 し、イメージビュー上のラインまたはクロスが強調表示(ハイライト表示)で きるようになりました。目的のラインクロスがどこにあるか確認するのに便利 です。

③ズーム機能

ツリービューのコンテキストメニューからズーム表示したいラインまたはクロ スを指定することで、イメージビュー画面の中心にズーム表示できるようにな りました。目的のラインクロスの周辺を素早く表示できます。

④ブロック単位の出力制御

結果一覧表の座標リストに出力するブロックを、「出力範囲選択」のブロック 選択画面で選択できるようになりました。不要なブロックの出力をデータを削 除することなしに抑制できます。

●ROADVIEW 4.10 で追加された新機能

① ラインとラインの交点計算表

横断線として、クロスではなくラインを指定することにより、ラインとライン の交点計算表を作成できるようになりました。ラインとラインの交点計算表を 作成するには、新規出力範囲選択ブロックを作成する際に、「座標表の出力範 囲指定」で「縦断ラインと横断ライン」を選択します。

② 断面ビューの DXF 出力

断面表示フォームの「保存」ボタンで、PDF に加え、DXF ファイルに保存できる ようになりました。

③ DXF の 3D 出力

平面図のポリラインの頂点に標高を与え、3D ポリラインで出力できるようにな りました。3D ポリラインで出力するには、「平面図詳細設定」フォームで「ラ インの頂点の標高を計算し出力する」を選択します。

ただし、ポリライン生成のための要素分割数算定時に、高さの変化が考慮され ないため、ポリライン点列に高さ変化を表現するための十分な点が追加されな いことがあります。例えば部分的に地覆にかかるライン桁ラインは、地覆に上 る位置、地覆から降りる位置が押さえられないため、地覆の段を正確に表現で ません。

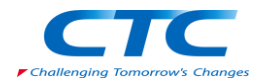

クロスについては標高が 0 となります。

④ ラインとラインの交点を指定の座標変換

ラインとラインの交点で、座標変換原点とローカル X 軸方向を指定するすること ができるようになりました。

●ROADVIEW 4.00 で追加された新機能

① ネットライセンス

ライセンスやセットアッププログラムの管理が容易になりました。従来のハー ドウェアキーを用いたライセンス管理から、インターネットでライセンス認証 を受ける方法に変更しました。インターネットがつながっていればどこからで も ROADVIEW の起動が可能です。また、この変更に伴い、プログラムの配布方法 を CD による提供から、インターネットを通してダウンロードする方法に変更し ました。

② デフォルトの対象

Ver.3.40 では鉄道線形オプションがあればデフォルトの処理対象が「鉄道」、 なければ「道路」となっていました。そのため鉄道線形オプション付きの ROADVIEW では道路のデータを作成するとき必ずコントロールデータで表示形式 を変更しなければなりませんでした。Ver.4.00 からは「データサイズ制限値そ の他の設定」で鉄道線形オプションと関係無く、デフォルトの対象を選択でき ます。

③ 道路中心線形データ交換読み込み機能

「道路中心線形データ交換標準に係わる電子納品運用ガイドライン(案)平成 20 年 3 月国土交通省」に対応した道路中心線形データの XML ファイルからの読み込 み機能を追加しました。道路中心線形データから、道路中心線の平面線形、ブ レーキ、縦断線形の読み込みが可能です。

④ イメージビューに「測点 No」を表示

測線の区間距離毎の測点 No.をイメージビューに表示できるようになりました。

⑤ 「マウスホイールボタン」の利用

マウスホイールを回転させることでイメージビューの拡大縮小、マウスホイー ルボタンを押しながらドラッグすることでイメージビューの表示位置を返納す

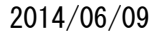

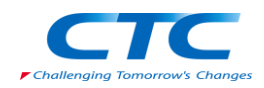

る機能を追加しました。

⑥ 「イメージ移動」ボタン

イメージビューの表示領域を移動する方法として、移動量を直接マウスドラ ッグで指示できるインターフェースを追加しました。

⑦ 「枠を指定して拡大」ボタン、「枠を指定して縮小」ボタン 回転を伴わない拡大機能の「枠」ボタンを、「枠を指定して拡大」ボタンに変 更し、新に「枠を指定して縮小」ボタンを追加しました。枠を指定して拡大す るのと同じ要領で縮小できます。

⑧ 追加ライン設定に「多クロス上比率移動」を追加 クロス上のライン間距離の比率を元に多数の折れ点を結ぶ機能を追加しました。

平行でない2ラインの中間を通る折れ線の設定が簡単にできるようになりまし た。

⑨ 「データサイズ制限値その他の設定」ウィンドウ

「データサイズ制限値の変更」ウィンドウに「デフォルトの対象」項目を追加 し、名称を「データサイズ制限値その他の設定」に変更しました。「デフォル トの対象」では、新規データを生成するとき道路用の設定にするか鉄道用の設 定にするかを指示します。従来は鉄道オプションがあればデフォルトは鉄道用 に、無ければ道路用となっていました。

⑩ 反向曲線の処理

3次曲線、正弦逓減曲線について、反向曲線の処理ができるようになりました。 例えば3次曲線要素の始点半径を 200、終点半径を-200、曲線長を 400 のように 入力し、S 字状の要素を設定できます。